Ver 1.2 2023 年 6 月 2 日

京葉コンピューターサービス株式会社

<span id="page-1-0"></span>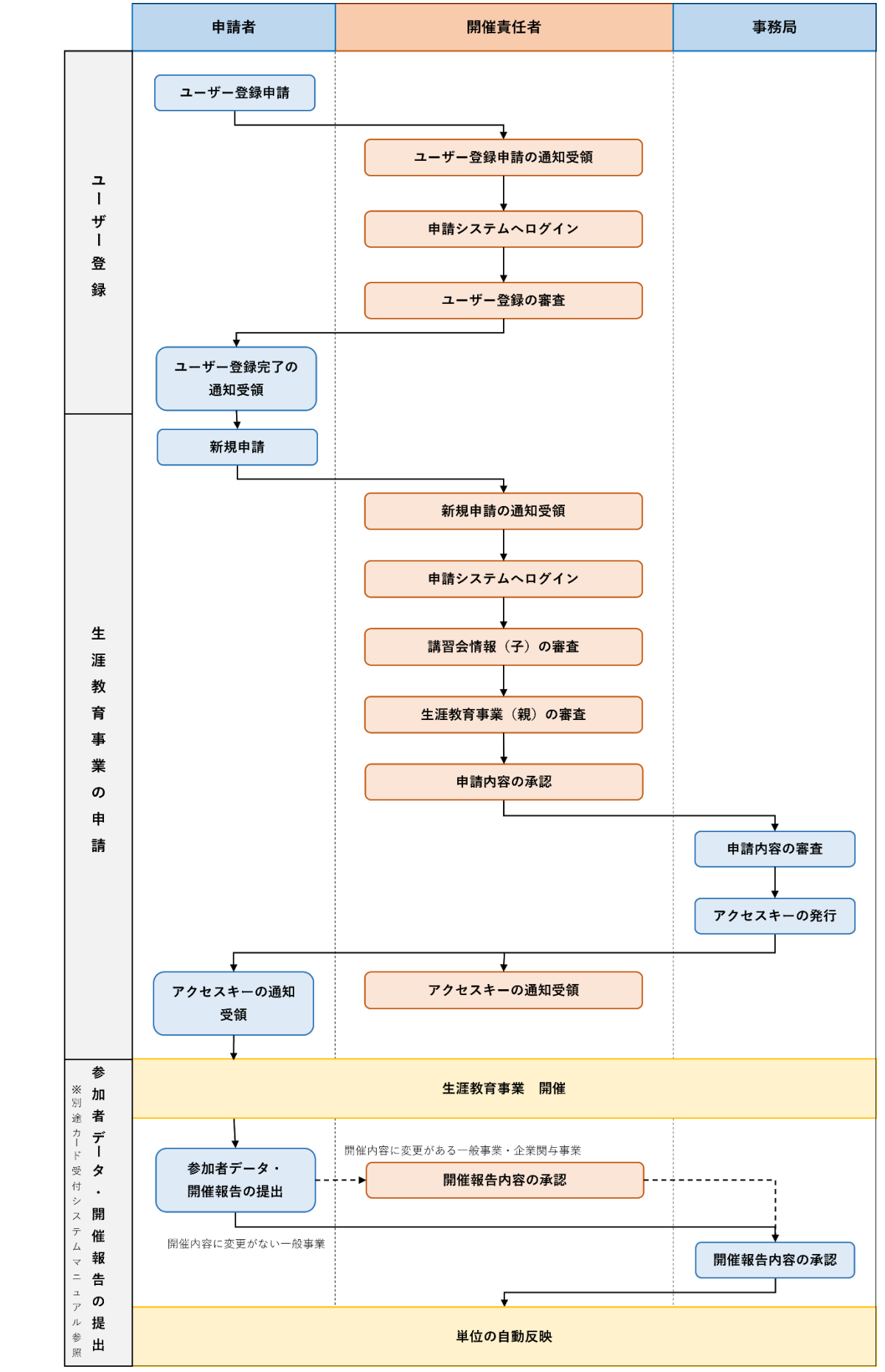

## <span id="page-2-0"></span>生涯教育事業申請システム 親子に関する補足

生涯教育事業申請システムにて申請を行う際の申請項目は、大きく分けて親(生涯教育事業情報)と 子(講習情報)に分かれています。

※申請を行う際は必ず親と子をセットで申請していただく必要があります。

#### ▼ 親(生涯教育事業情報)

生涯教育事業全体の開催情報を指します。 ※親の情報を元に d)学術業績・診療以外の活動実績 学会出席単位 の対象となる会か判断されます。

#### ▼ 子 (講習情報)

1 つの大会や講習会の中で開かれる医師に必要な知識や技術を習熟するための講習を指します。 共通講習\*・領域講習の 2 種類があります。

※子の情報を元に b)共通講習単位 c)眼科領域講習単位 が計算されます。

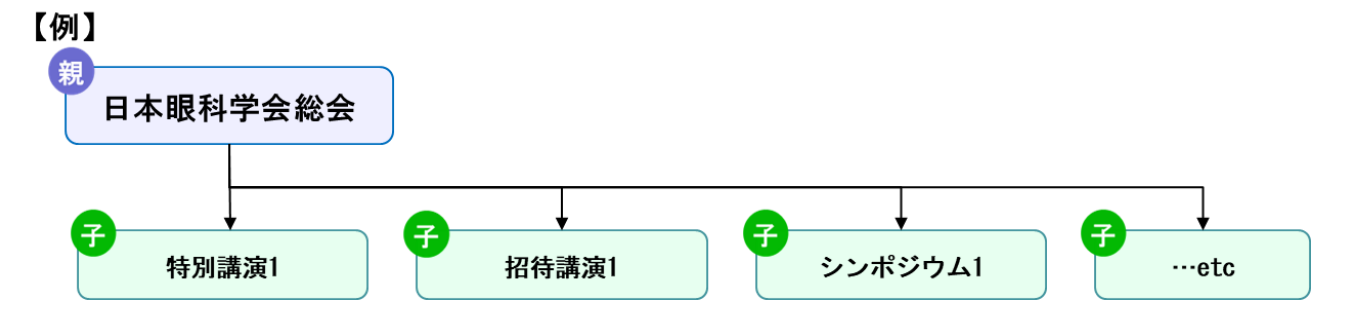

## <span id="page-2-1"></span>開催種別による違い

#### ▼ 開催種別 B-1・B-2・B-3

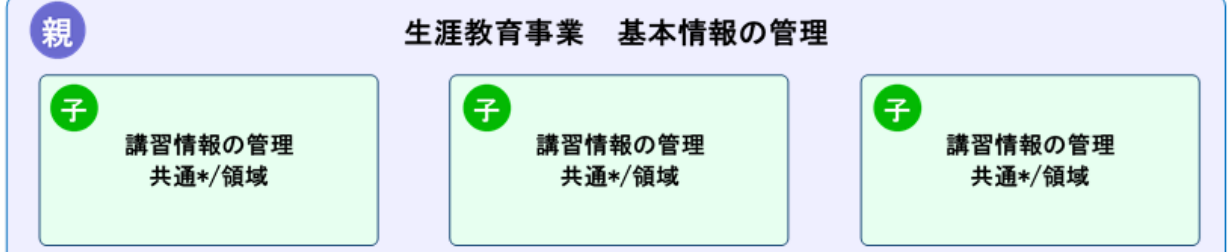

【例】

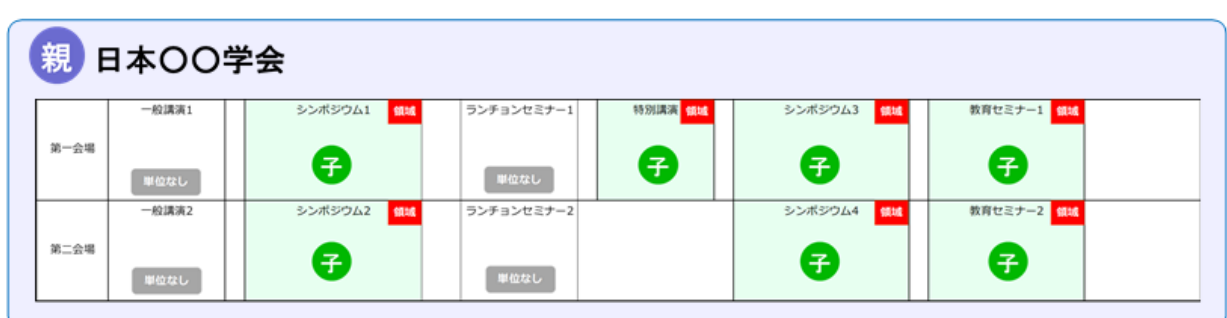

\*共通講習は現時点では申請を受け付けておりません。

## ▼ 開催種別 A・B-4

地域単位の研究会や集談会などが該当し、基本的には子は一つで作成していただきます。

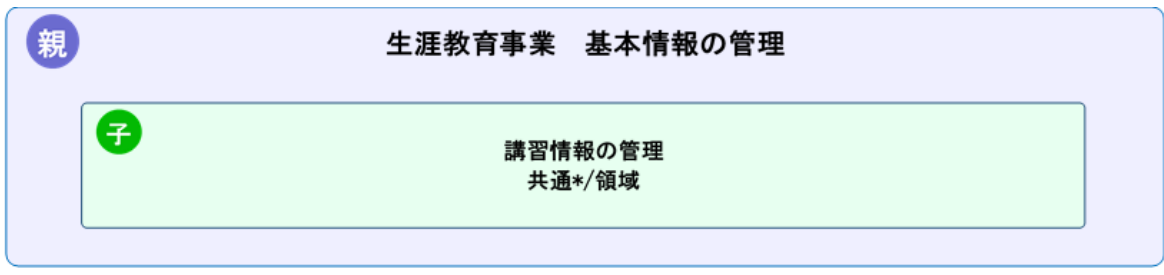

#### 【例】

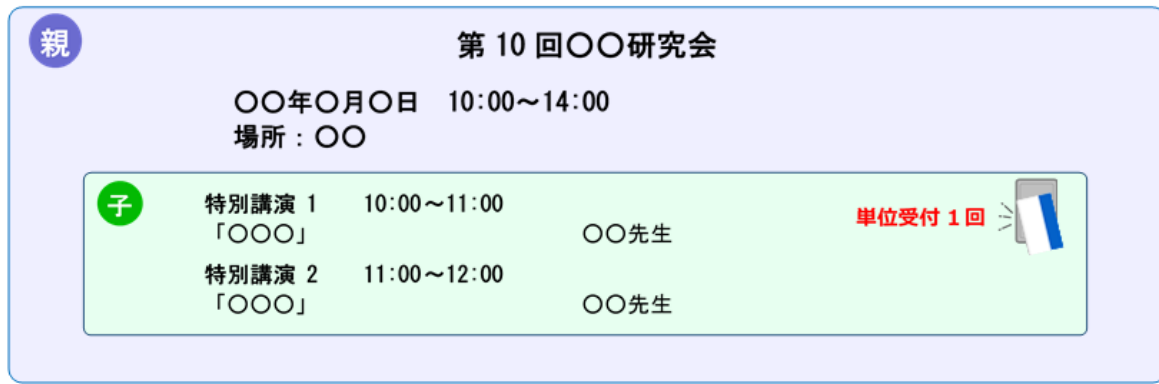

単位を講演(セッション)毎に取得可能とする場合は、子を複数作成する必要があります。

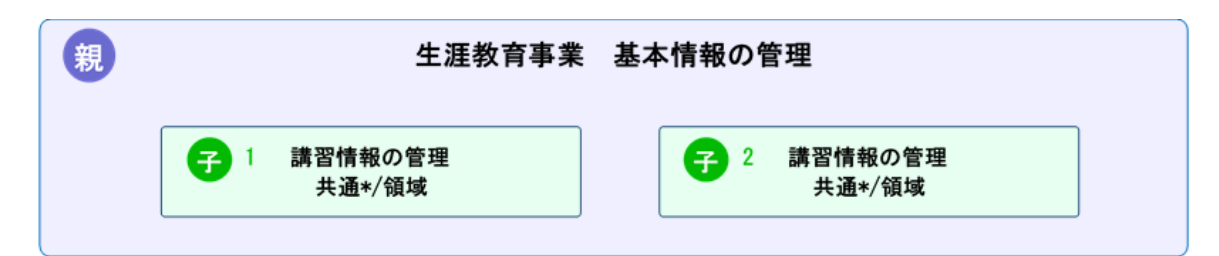

#### 【例】単位受付 2回以上の会

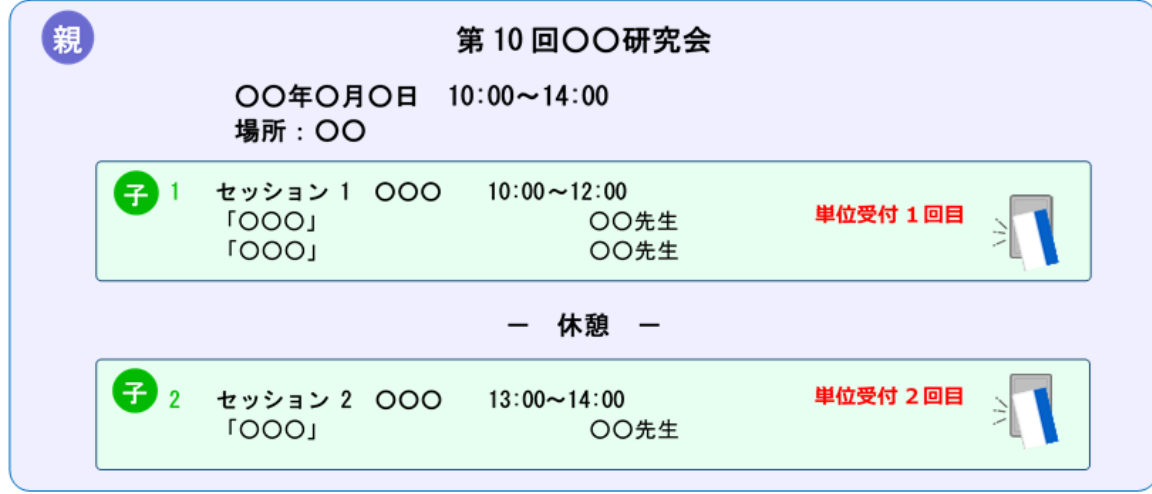

## 目次

<span id="page-4-0"></span>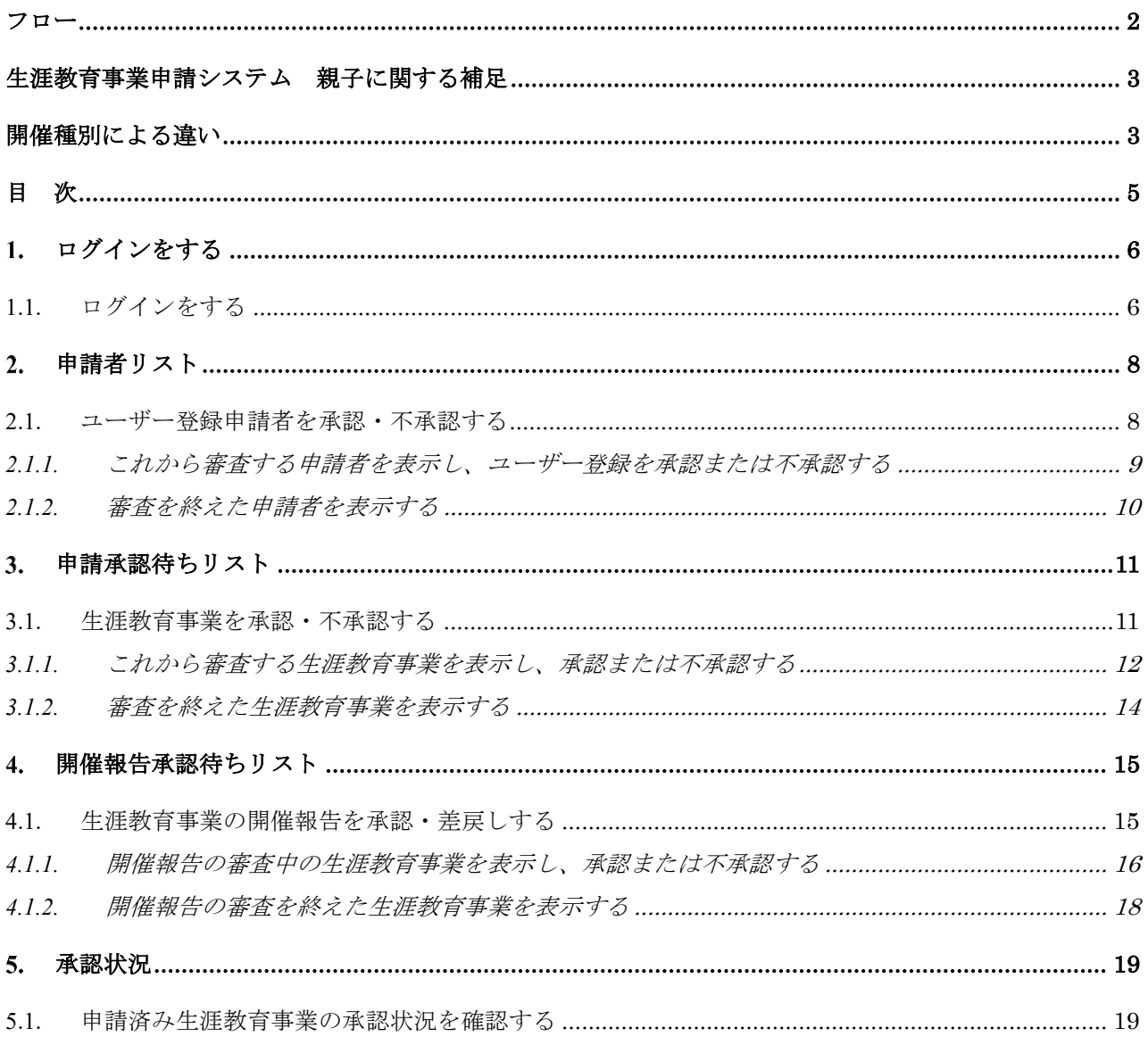

## <span id="page-5-0"></span>ログインをする

## <span id="page-5-1"></span>1.1.ログインをする

会員マイページのログイン画面に ID とパスワードを入力して、システムにログインをします。

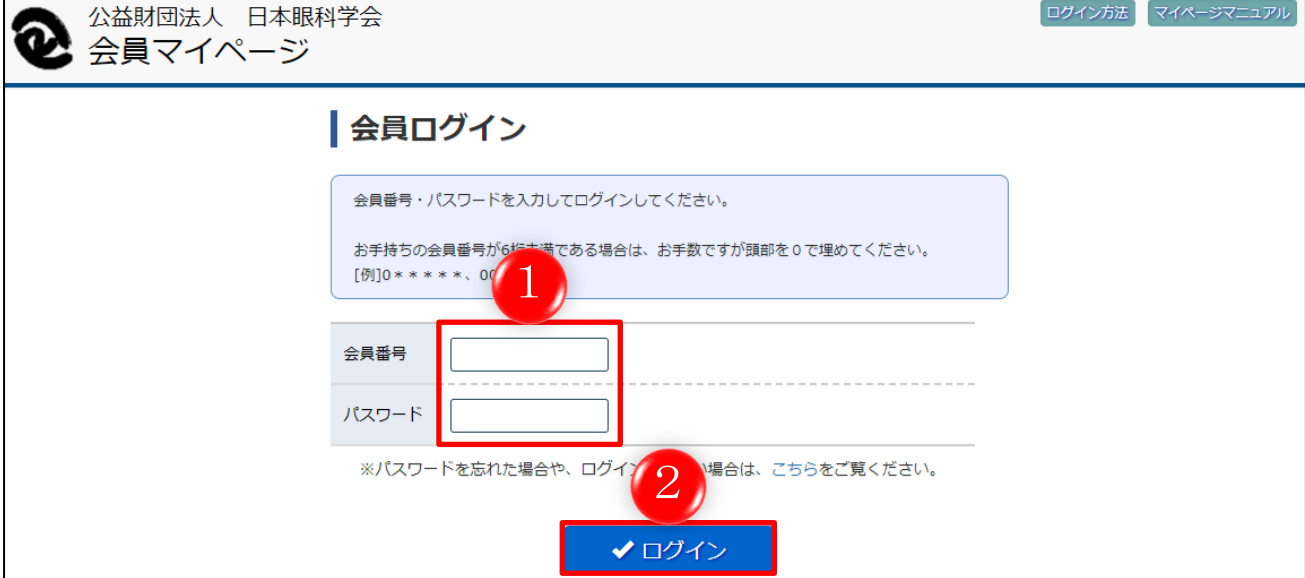

① 会員番号とパスワードを入力します。

② 「ログインする」をクリックします。

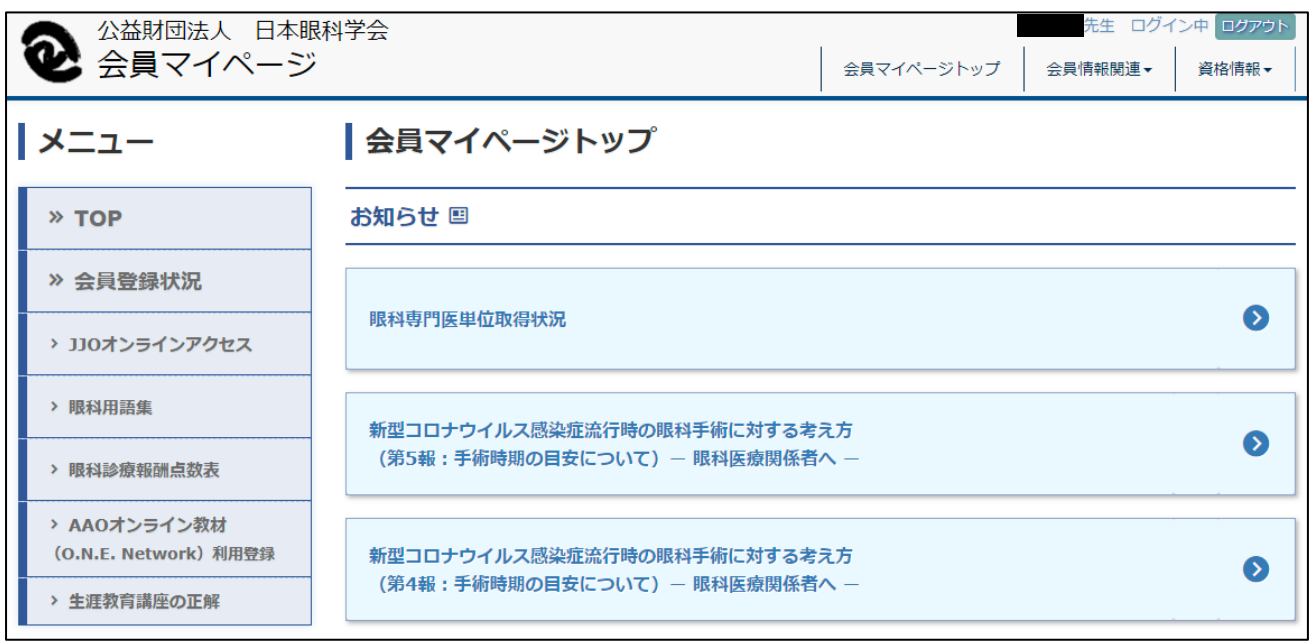

会員マイページにログインした後の画面です。

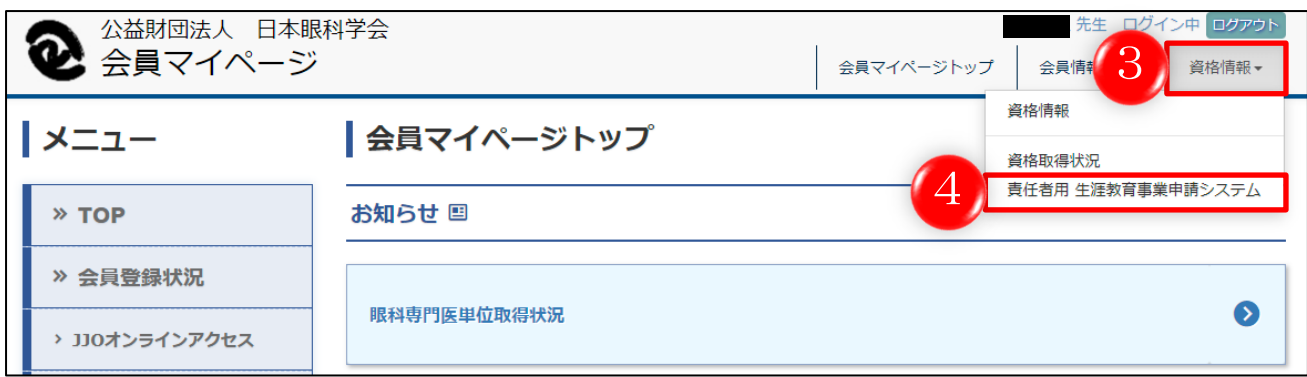

③ 「資格情報」をクリックします。

④ メニューが展開されますので、「責任者用生涯教育事業申請システム」をクリックします。

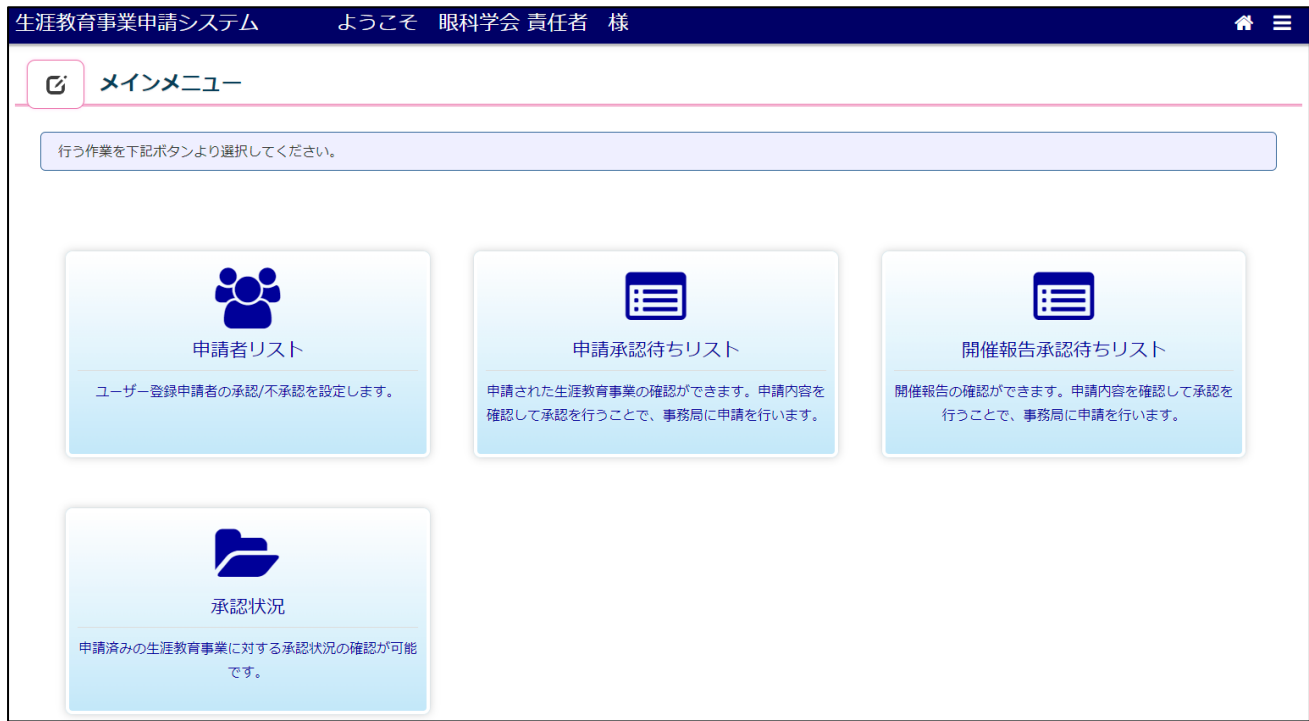

責任者用の生涯教育事業申請システムに移動します。

## <span id="page-7-0"></span>申請者リスト

#### <span id="page-7-1"></span>2.1.ユーザー登録申請者を承認・不承認する

ユーザー登録申請者を承認、または不承認します。

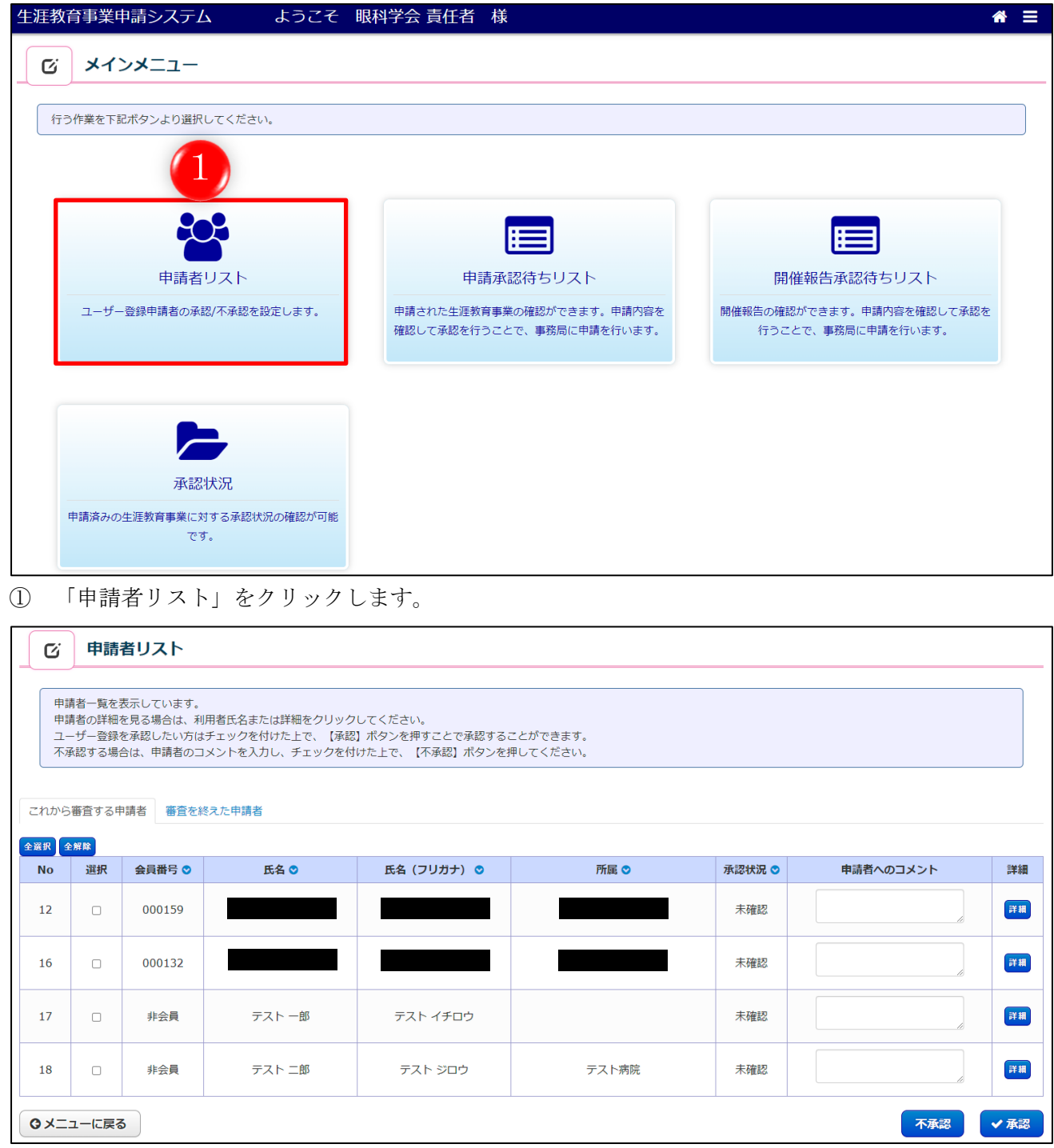

申請者のリストが表示されます。

「これから審査する申請者」、「審査を終えた申請者」のリストを選択して表示することができます。 この画面を開いた直後は、「これから審査する申請者」のリストが表示されております。

#### <span id="page-8-0"></span>2.1.1. これから審査する申請者を表示し、ユーザー登録を承認または不承認する

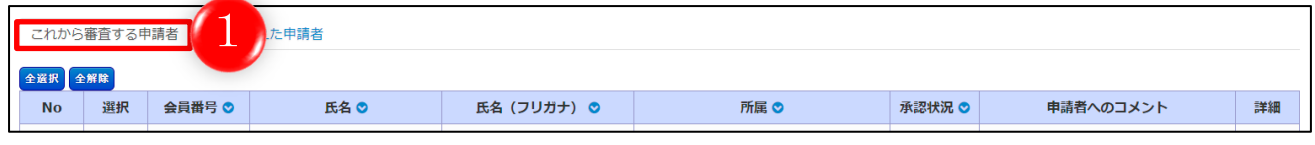

① 「これから審査する申請者」をクリックします。

すると、該当する申請者のリストが表示されます。

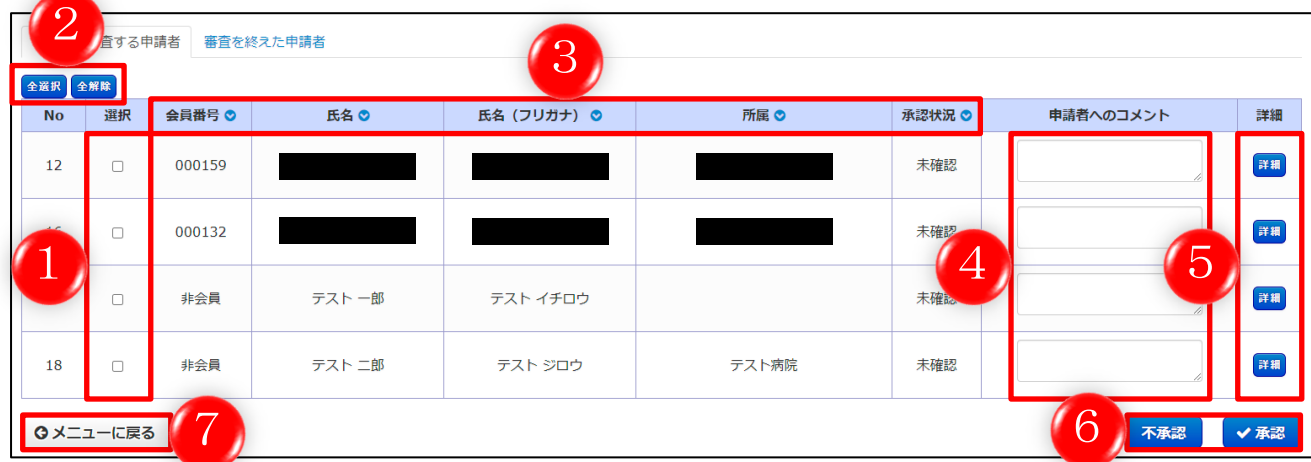

- ① 承認または不承認する申請者にチェックを入れます。
- ② 「全選択」をクリックすると、画面に表示されている全申請者にチェックが入ります。 「全解除」をクリックすると、全申請者のチェックが外れます。
- 3 各項目名の右隣りにある◎マークをクリックすると、昇順・降順に並び替えることができます。
- ④ 申請者に対してコメントがあれば入力します。
- ⑤ 「詳細」をクリックすると、その申請者の会員番号、氏名、メールアドレスが記載されている画 面に移動します。
- ⑥ ユーザー登録した申請者を承認する場合は「承認」を、承認しない場合は「不承認」をクリック します。

#### ※不承認にする場合は、申請者のコメント欄への入力必須となります。

⑦ 「メニューに戻る」をクリックすると、前の画面に戻ります。

## <span id="page-9-0"></span>2.1.2. 審査を終えた申請者を表示する

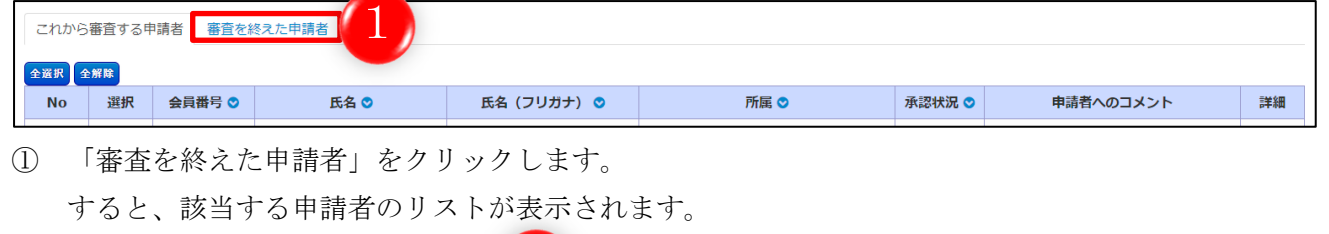

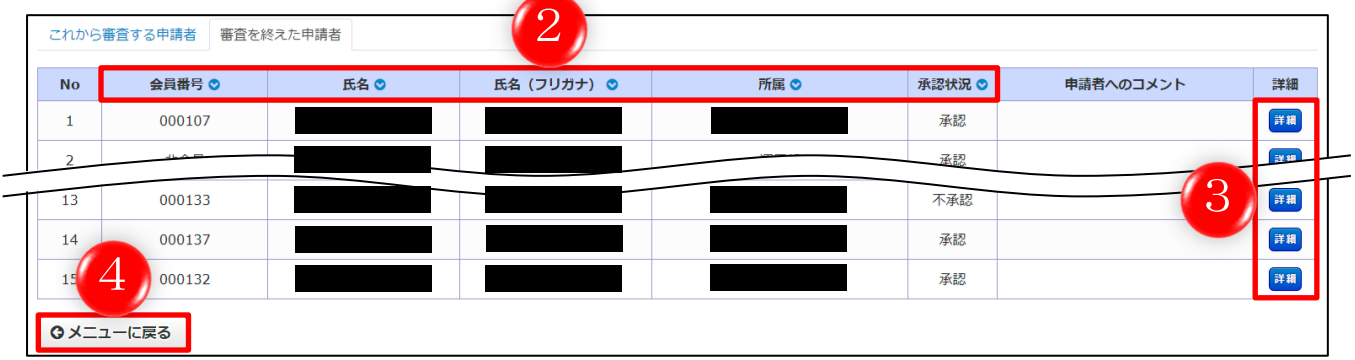

- ② 各項目名の右隣りにある◎マークをクリックすると、昇順・降順に並び替えることができます。
- ③ 「詳細」をクリックすると、その申請者の会員番号、氏名、生年月日、メールアドレス、承認状 況、申請者へのコメントが記載されている画面に移動します。
- ④ 「メニューに戻る」をクリックすると、前の画面に戻ります。

### <span id="page-10-0"></span>3. 申請承認待ちリスト

#### <span id="page-10-1"></span>3.1.生涯教育事業を承認・不承認する

申請予定の生涯教育事業を承認、または不承認します。 承認した場合、申請処理が完了し、事務局へ送信されます。

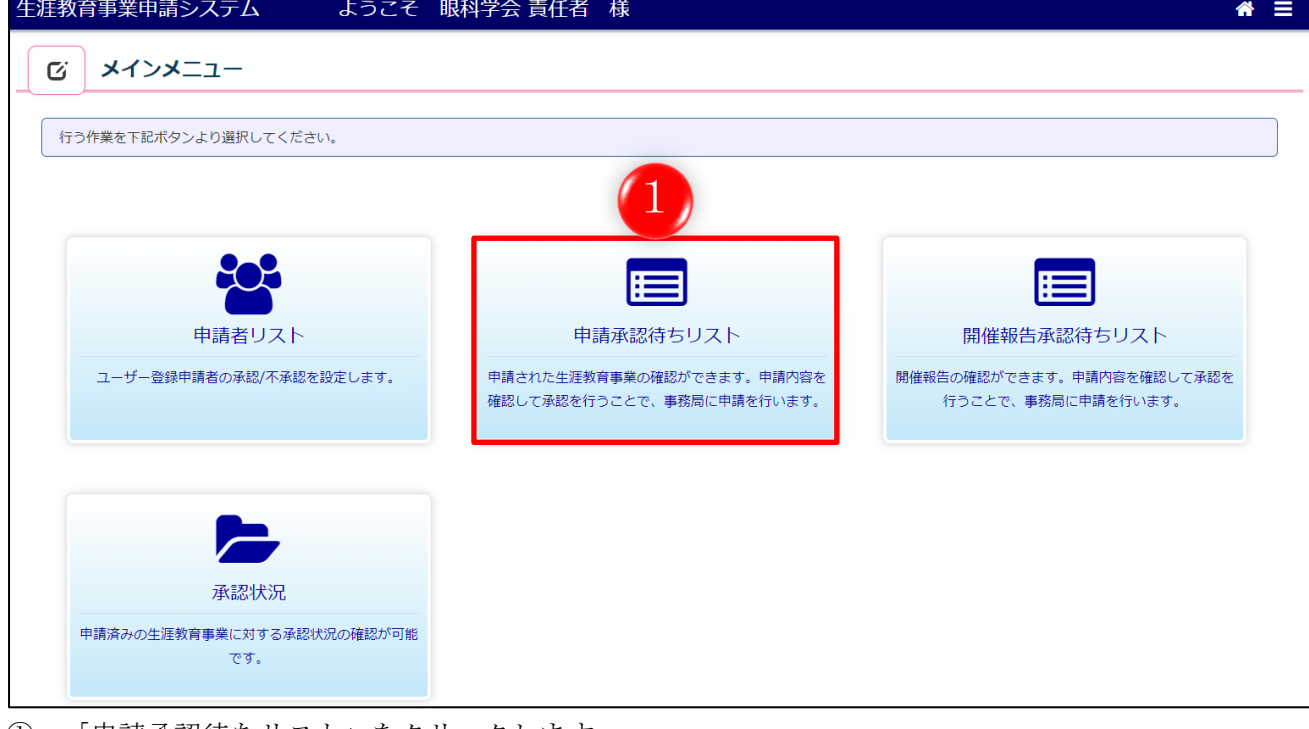

① 「申請承認待ちリスト」をクリックします。

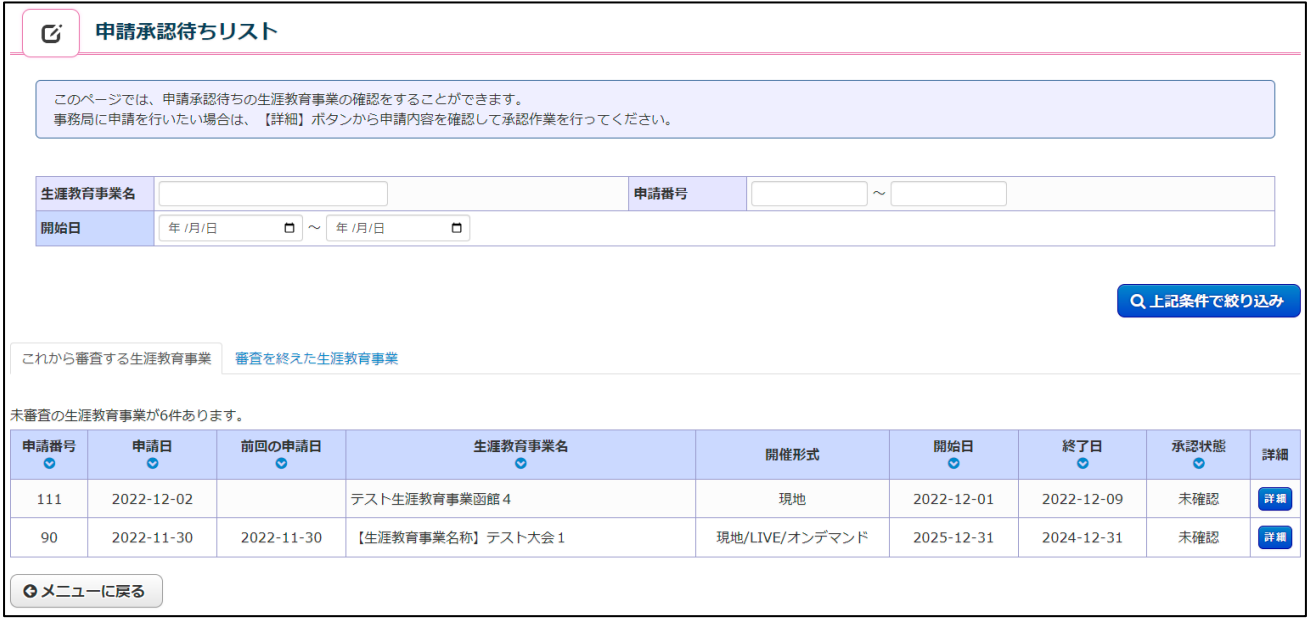

申請承認待ちのリストが表示されます。

「これから審査する生涯教育事業」、「審査を終えた生涯教育事業」のリストを選択して表示すること ができます。

この画面を開いた直後は、「これから審査する生涯教育事業」のリストが表示されております。

#### <span id="page-11-0"></span>3.1.1. これから審査する生涯教育事業を表示し、承認または不承認する

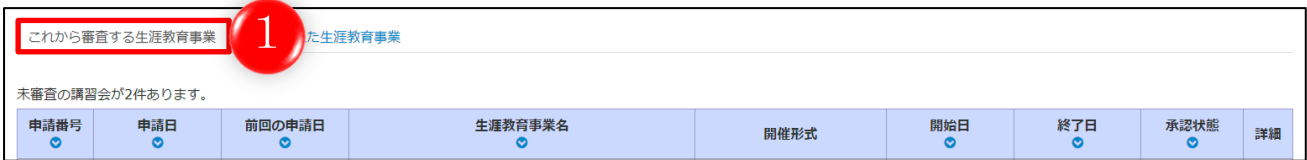

① 「これから審査する生涯教育事業」をクリックします。

すると、該当する生涯教育事業のリストが表示されます。

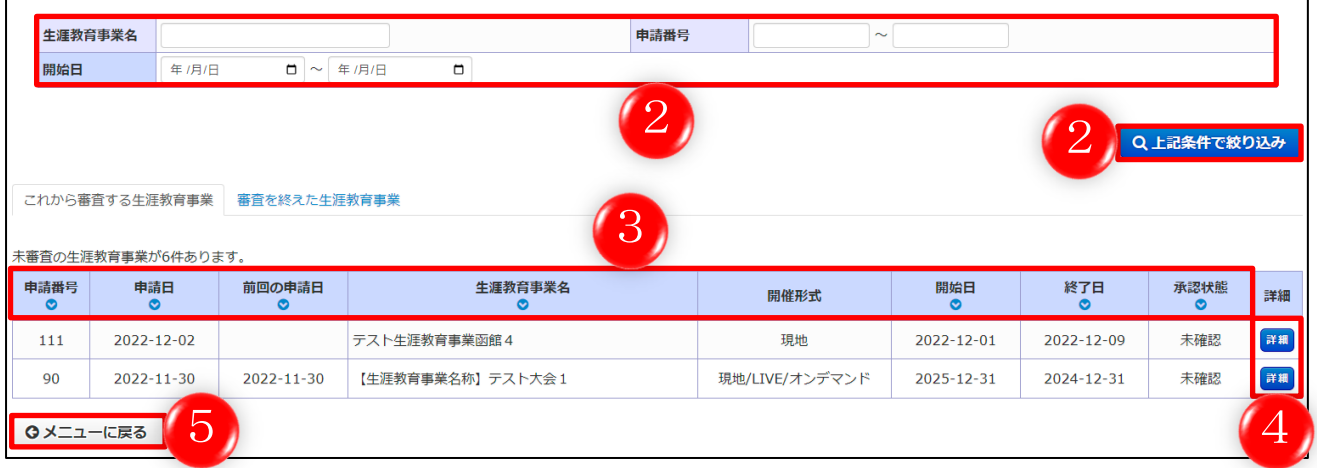

- ② 検索条件を入力して「上記条件で絞り込み」をクリックすると、条件に該当した生涯教育事業が 表示されます。
- 3 各項目名の下にある マークをクリックすると、昇順・降順に並び替えることができます。
- ④ 「詳細」をクリックすると、生涯教育事業(親)と講習会情報(子)の詳細情報を確認すること ができます。 そして、その生涯教育事業を承認するか不承認するかを選択することができます。

(次ページへ続く)

⑤ 「メニューに戻る」をクリックすると、前の画面に戻ります。

前ページ④で「詳細」をクリックした後の画面です。

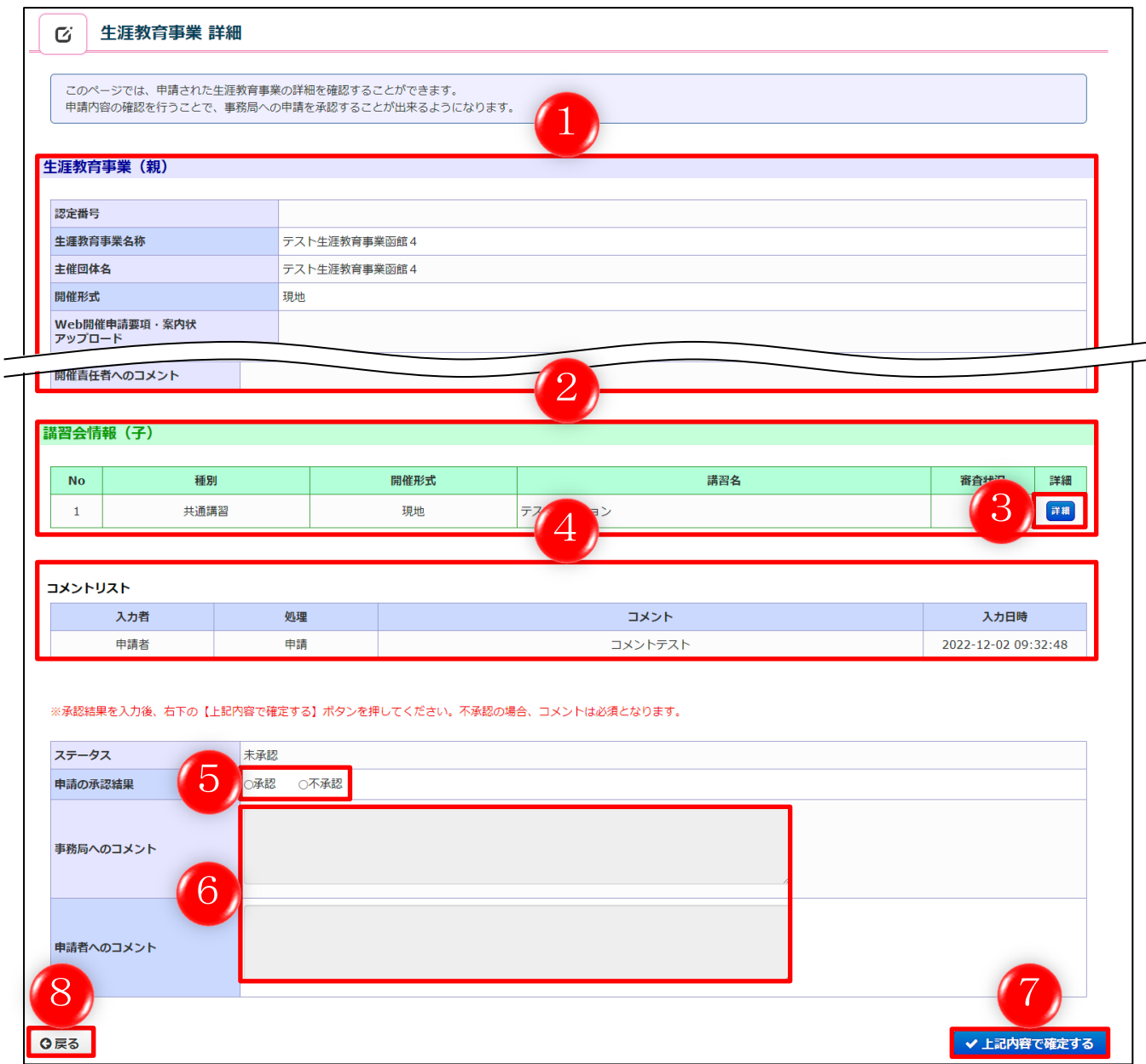

- ① 生涯教育事業(親)の登録情報詳細が表示されているので、確認することができます。
- ② 講習会情報(子)の登録情報が表示されております。
- ③ 「詳細」をクリックすると、講習会情報(子)の登録情報詳細を表示している画面に移動しま す。
- ④ 申請者が申請時に入力したコメントが表示されております。
- ⑤ 申請された生涯教育事業を承認する場合は「承認」、不承認にする場合は「不承認」にチェック をします。
- ⑥ 承認する場合は、事務局へのコメント欄に、何か入力すべきコメントがあれば入力します。 不承認であれば、申請者へのコメント欄に、コメントを入力します。

※不承認の場合は、申請者へのコメントが入力必須となります。

- ⑦ 承認、不承認を選択し、コメントの入力をしましたら、「上記内容で確定する」をクリックしま す。 確認画面に移動しますので再度確認し、問題なければ、同じく「上記内容で確定する」ボタンが ありますので、クリックします。
- ⑧ 「戻る」をクリックすると、前の画面に戻ります。

#### <span id="page-13-0"></span>3.1.2. 審査を終えた生涯教育事業を表示する

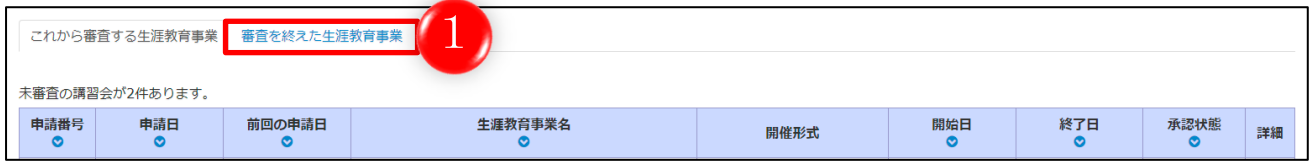

① 「審査を終えた生涯教育事業」をクリックします。

すると、該当する生涯教育事業のリストが表示されます。

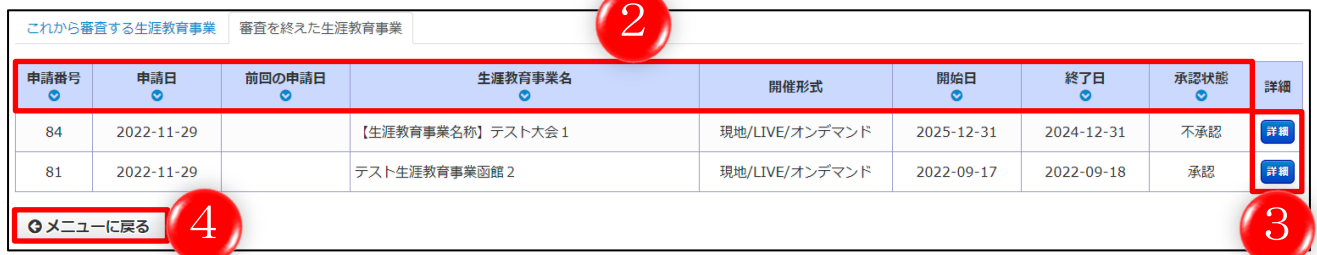

- ② 各項目名の下にある◎マークをクリックすると、昇順・降順に並び替えることができます。
- ③ 「詳細」をクリックすると、生涯教育事業(親)と講習会情報(子)の登録情報詳細を表示して いる画面に移動します。
- ④ 「メニューに戻る」をクリックすると、前の画面に戻ります。

#### <span id="page-14-0"></span>開催報告承認待ちリスト

## <span id="page-14-1"></span>4.1.生涯教育事業の開催報告を承認・差戻しする

生涯教育事業の開催報告を承認、または差戻します。

承認した場合、開催報告処理が完了し、事務局へ送信されます。

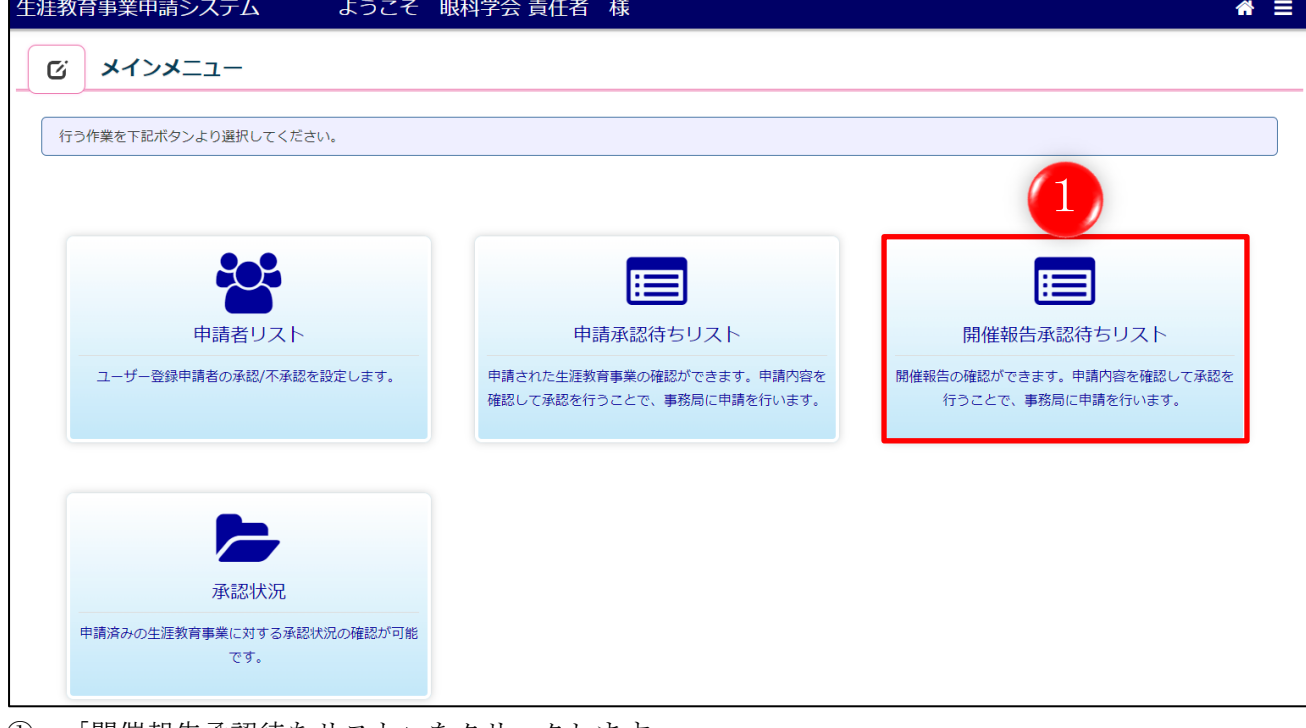

① 「開催報告承認待ちリスト」をクリックします。

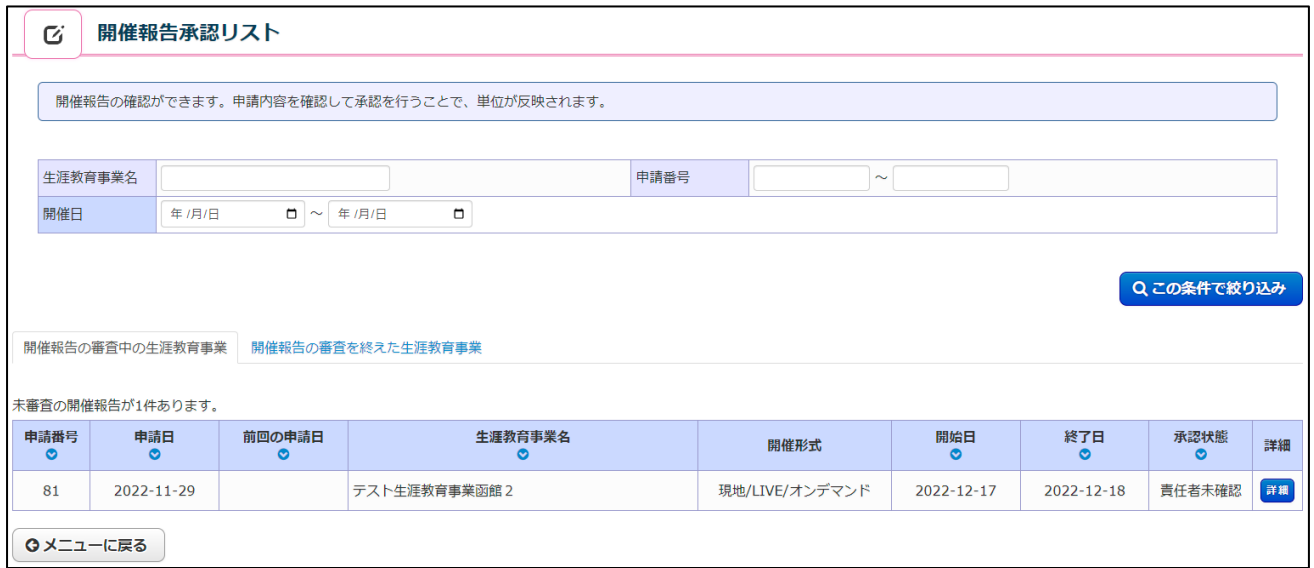

開催報告承認待ちのリストが表示されます。

「開催報告の審査中の生涯教育事業」、「開催報告の審査を終えた生涯教育事業」のリストを選択して 表示することができます。

この画面を開いた直後は、「開催報告の審査中の生涯教育事業」のリストが表示されております。

#### <span id="page-15-0"></span>4.1.1. 開催報告の審査中の生涯教育事業を表示し、承認または不承認する

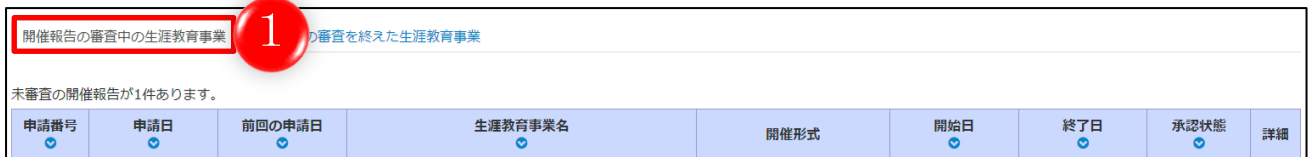

① 「開催報告の審査中の生涯教育事業」をクリックします。

すると、該当する生涯教育事業のリストが表示されます。

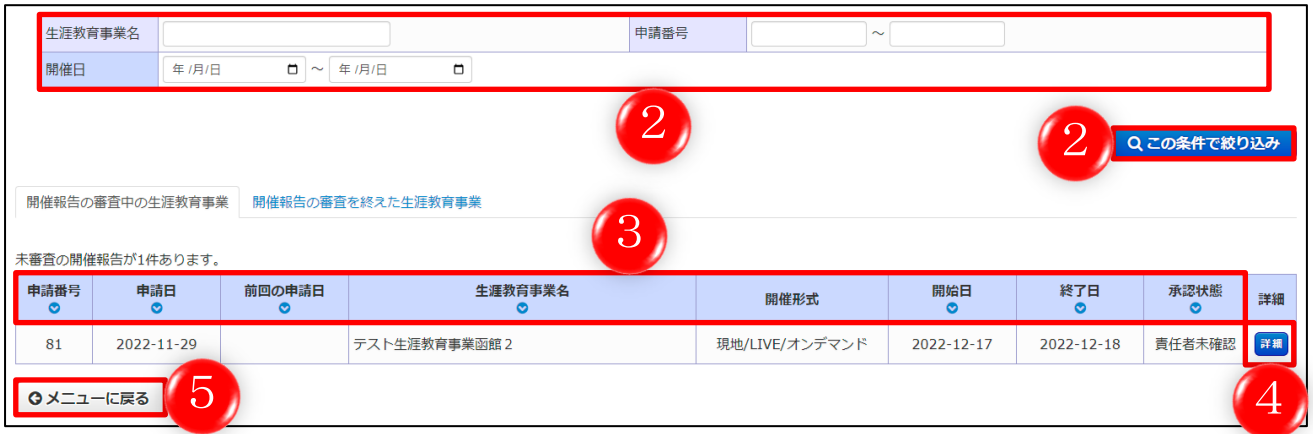

- ② 検索条件を入力して「この条件で絞り込み」をクリックすると、条件に該当した生涯教育事業が 表示されます。
- 3 各項目名の下にある◎マークをクリックすると、昇順・降順に並び替えることができます。
- ④ 「詳細」をクリックすると、生涯教育事業(親)と講習会情報(子)の詳細情報を確認すること ができます。

そして、その生涯教育事業を承認するか差戻しするかを選択することができます。 (次ページへ続く)

⑤ 「メニューに戻る」をクリックすると、前の画面に戻ります。

前ページ④で「詳細」をクリックした後の画面です。

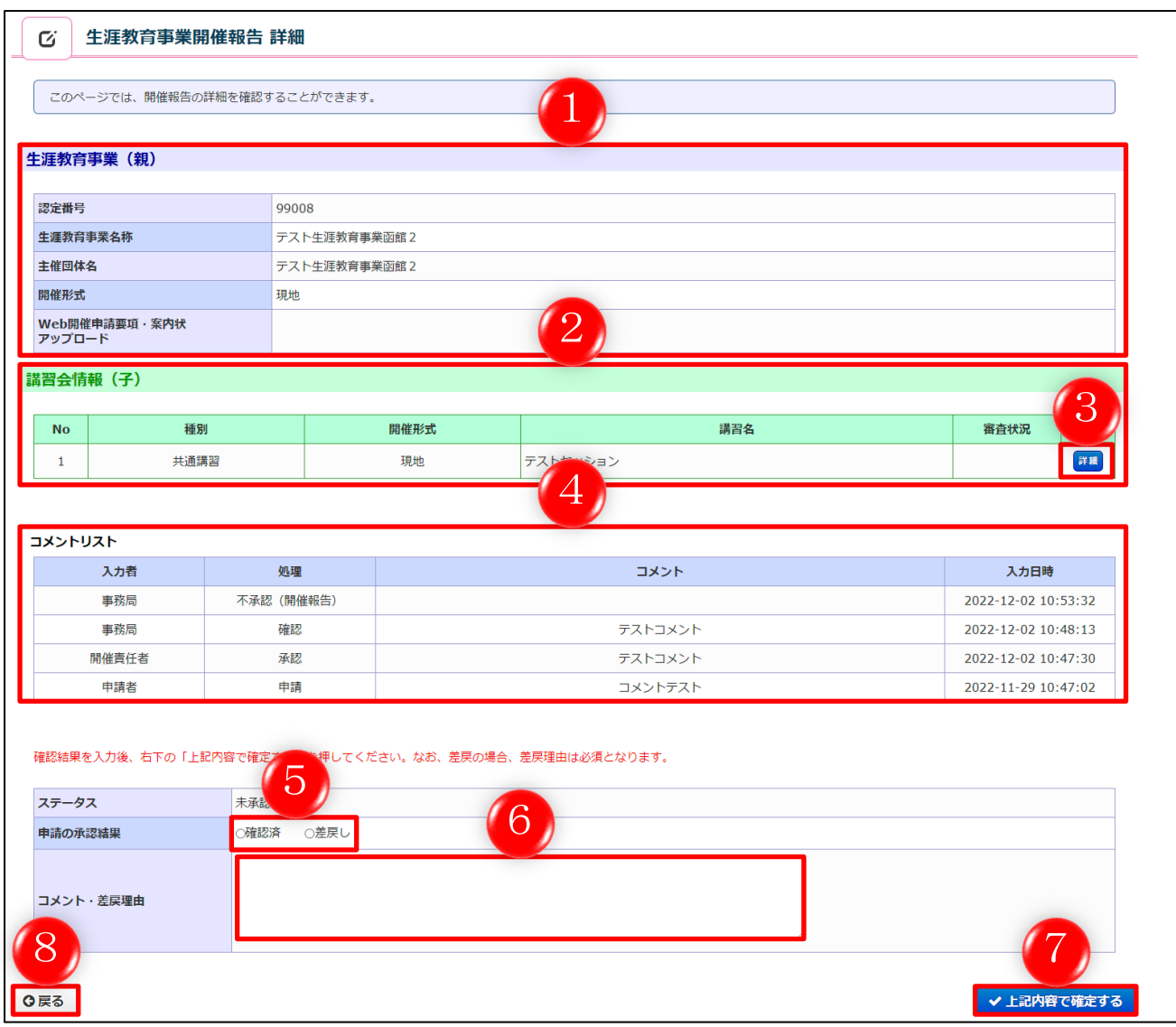

- ① 生涯教育事業(親)の登録情報詳細が表示されているので、確認することができます。
- ② 講習会情報(子)の登録情報が表示されております。
- ③ 「詳細」をクリックすると、講習会情報(子)の登録情報詳細を表示している画面に移動しま す。
- ④ コメント履歴が表示されております。
- ⑤ 生涯教育事業開催報告を承認する場合は「確認済」、差し戻すにする場合は「差戻し」にチェッ クをします。
- ⑥ 何か入力すべきコメントがあれば入力します。

#### ※差戻しの場合は、コメントが入力必須となります。

- ⑦ 確認済、差戻しを選択し、コメントの入力をしましたら、「上記内容で確定する」をクリックし ます。
- ⑧ 「戻る」をクリックすると、前の画面に戻ります。

## <span id="page-17-0"></span>4.1.2. 開催報告の審査を終えた生涯教育事業を表示する

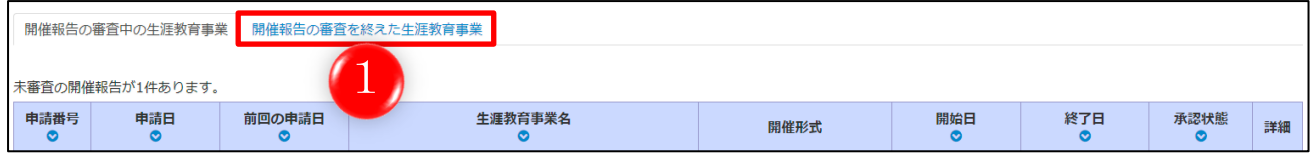

① 「開催報告の審査を終えた生涯教育事業」をクリックします。

すると、該当する生涯教育事業のリストが表示されます。

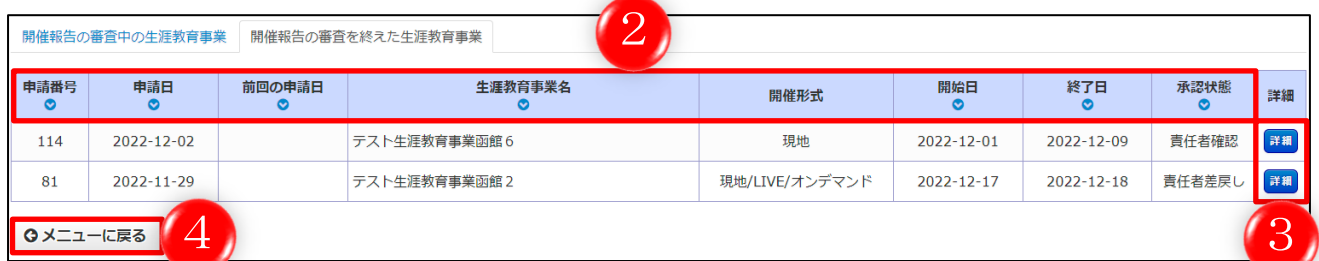

- ② 各項目名の下にある◎マークをクリックすると、昇順・降順に並び替えることができます。
- ③ 「詳細」をクリックすると、生涯教育事業(親)と講習会情報(子)の登録情報詳細を表示して いる画面に移動します。
- ④ 「メニューに戻る」をクリックすると、前の画面に戻ります。

## <span id="page-18-0"></span>承認状況

## <span id="page-18-1"></span>5.1.申請済み生涯教育事業の承認状況を確認する

申請済みの生涯教育事業の申請状況や審査状況等を、随時確認することができます。

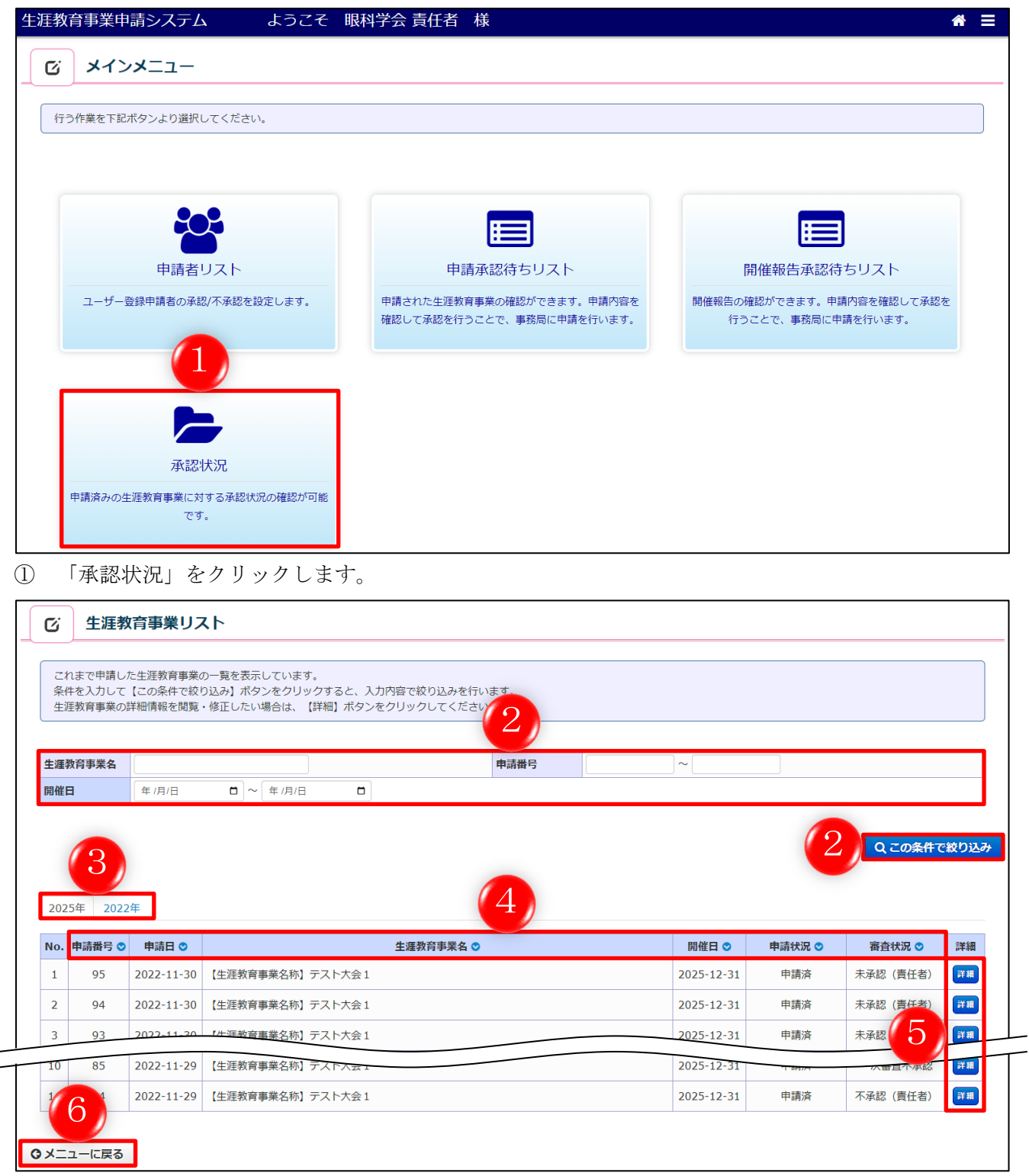

② 検索条件を入力して「この条件で絞り込み」をクリックすると、条件に該当した生涯教育事業が 表示されます。

- クリックすると、該当する年の生涯教育事業一覧に表示を切り替えることができます。
- 各項目名の下にある マークをクリックすると、昇順・降順に並び替えることができます。
- 「詳細」をクリックすると、生涯教育事業(親)と講習会情報(子)の詳細情報を確認すること ができます。
- 「メニューに戻る」をクリックすると、前の画面に戻ります。